# Présentation Openrunner

# Initiation : Visualiser un circuit avec Openrunner

# 1 Accéder à Openrunner

Saisir Openrunner.com dans la barre d'adresse du navigateur et appuyer sur la touche Entrée du clavier

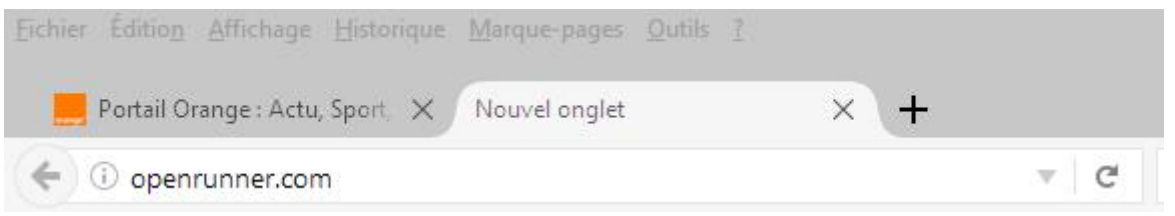

## On accède à la page d'accueil d'Openrunner :

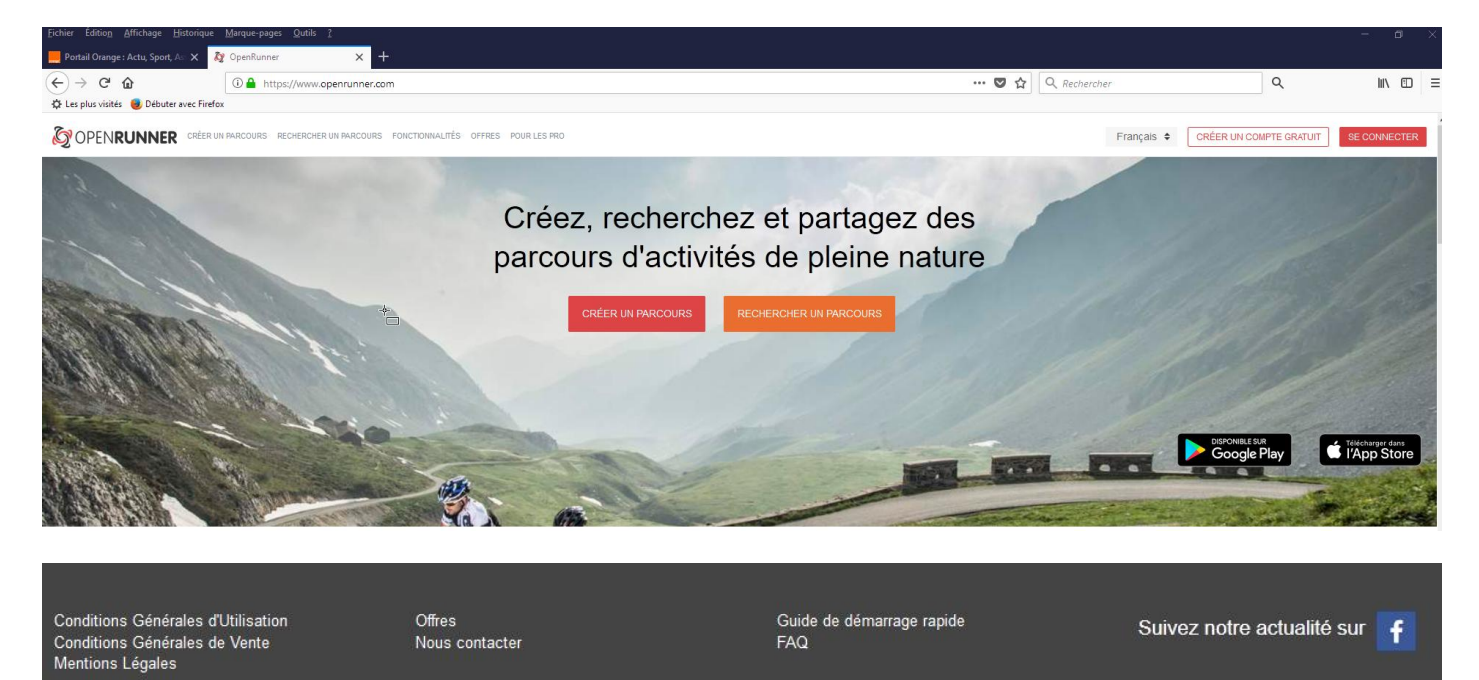

Ne pas oublier de créer un favori (marque-page ou bookmark) dans votre navigateur pour cette page d'accueil.

Les trois liens/boutons principaux de la page d'accueil :

CREER UN PARCOURS, RECHERCHER UN PARCOURS, SE CONNECTER (avec son compte personnel).

CRÉER UN PARCOURS RECHERCHER UN PARCOURS

**CRÉER UN PARCOURS** 

**RECHERCHER UN PARCOURS** 

**SE CONNECTER** 

Le compte personnel (gratuit) est indispensable pour créer des parcours et accéder aux fonds de carte IGN.

## 2 RECHERCHER UN PARCOURS (existant sur Openrunner)

Dans un premier temps, nous allons nous focaliser sur la rubrique RECHERCHER UN PARCOURS pour visualiser un circuit existant sur le serveur d'Openrunner.

Cliquer sur cette rubrique. La page se positionne sur une recherche simple à trois critères.

### 2.1.1 RECHERCHE SIMPLE

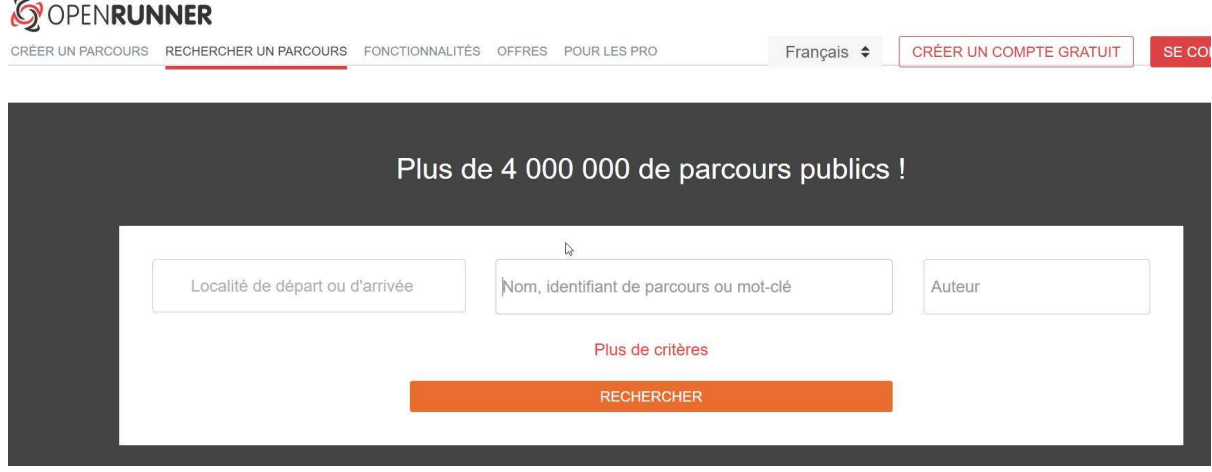

Trois champs sont proposés pour saisir des critères de recherche :

- 1 Localité de départ ou d'arrivée.
- 2 Nom du circuit ou identifiant (N° circuit Openrunner) ou mot-clé.
- 3 Auteur du parcours (identifiant (pseudo) ou adresse messagerie du compte).

Il faut renseigner les critères de son choix et cliquer sur le bouton RECHERCHER.

**RECHERCHER** 

La liste des circuits répondant aux critères s'affiche alors :

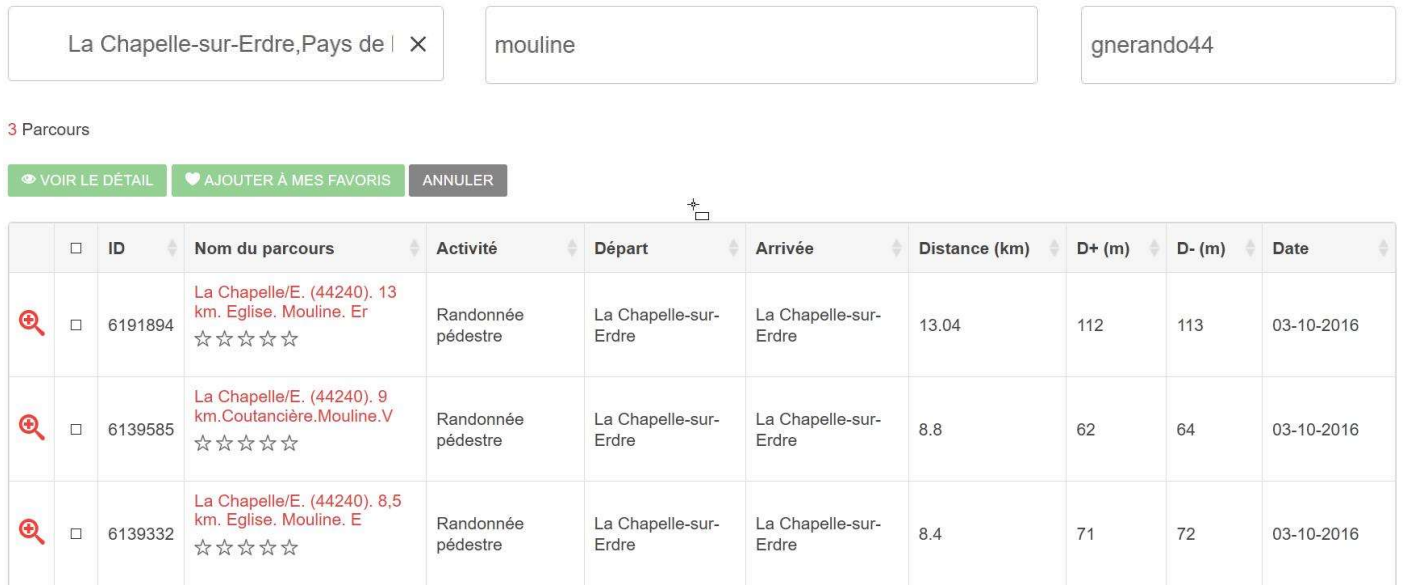

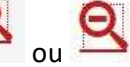

Un clic sur l'icone ou **Q** permet d'afficher/masquer un aperçu du parcours sans ouvrir le circuit.

### 2.1.2 RECHERCHE AVANCEE (plus de critères)

La RECHERCHE AVANCEE permet d'affiner les critères de sélection. Trois champs supplémentaires sont proposés :

## Activité : choisir Marche ou Randonnée pédestre.

Distance : Sélectionner les longueurs mini et maxi de la randonnée è l'aide des marques sur le curseur.

Dénivelé : le pas minimum est de 500m et n'est pas significatif pour la randonnée pédestre dans notre région.

Cliquer sur le bouton RECHERCHER pour afficher tous les résultats qui répondent aux critères de sélection renseignés.

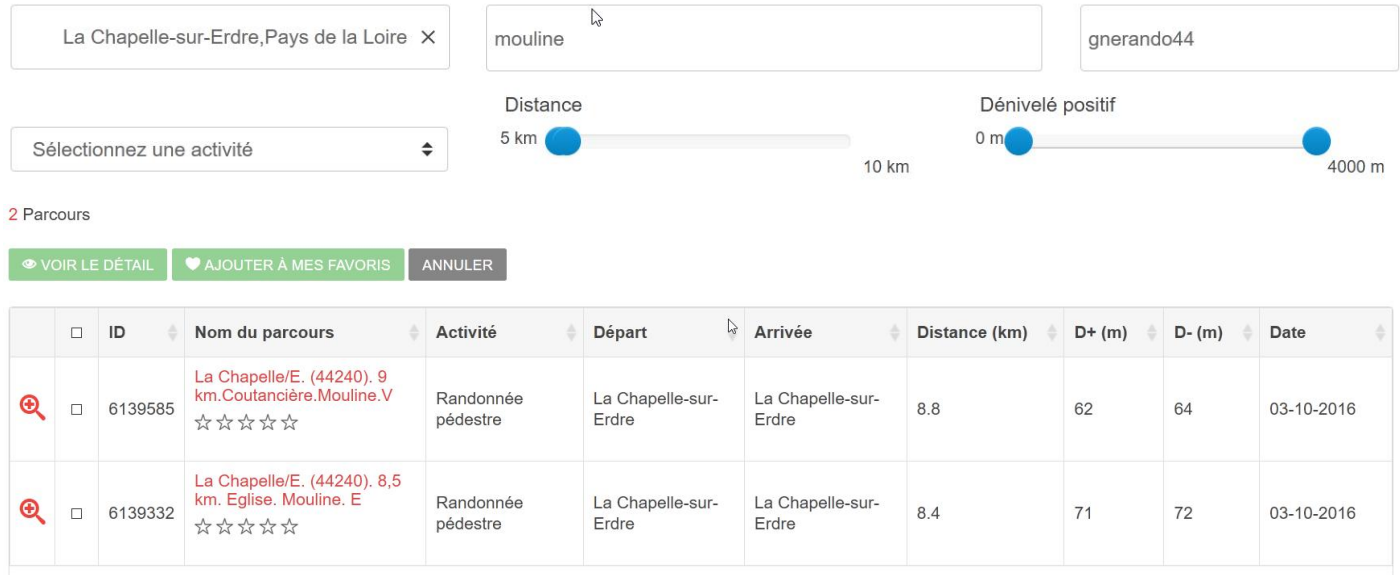

Avec la nouvelle version, il n'est plus possible de lister tous les parcours d'un compte donné (sans être connecté avec ce compte). On obtient une liste limitée à 200 parcours.

2.1.3 Visualisation d'un parcours en mode non connecté :

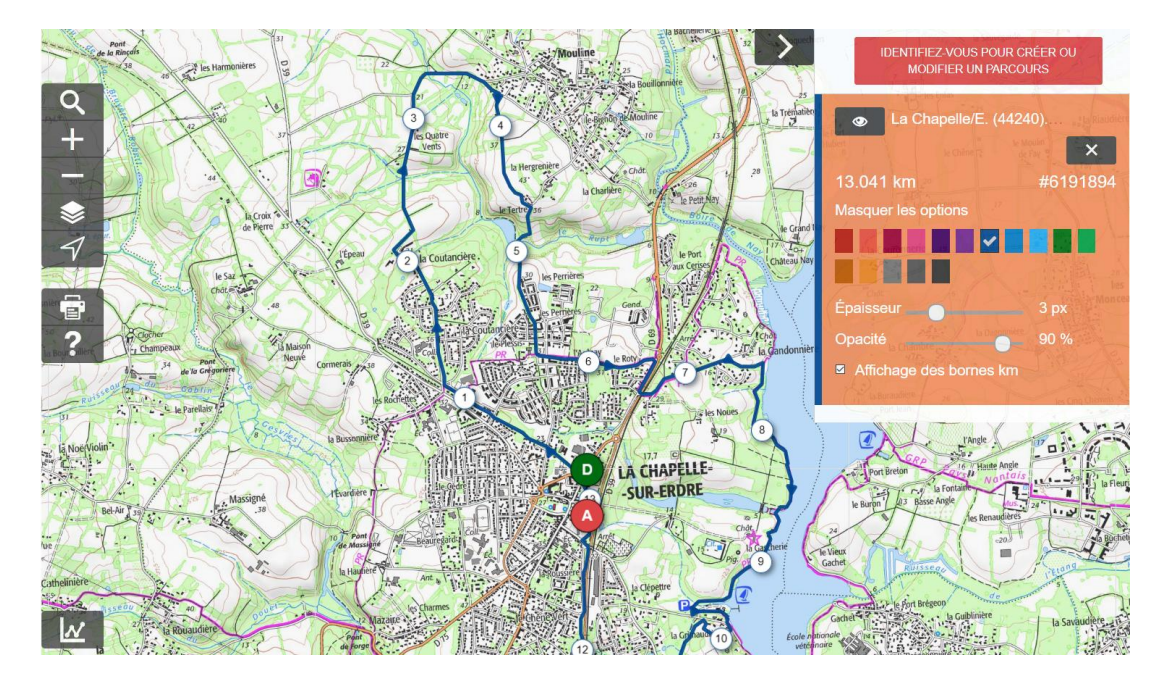

# informations complémentaires

# Partager ce parcours

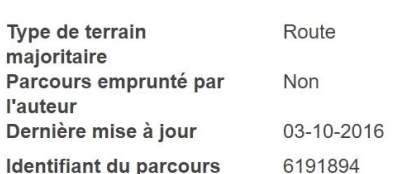

**IDENTIFIEZ-VOUS POUR** PARTAGER CE PARCOURS

# Utilisation du profil altimétrique :

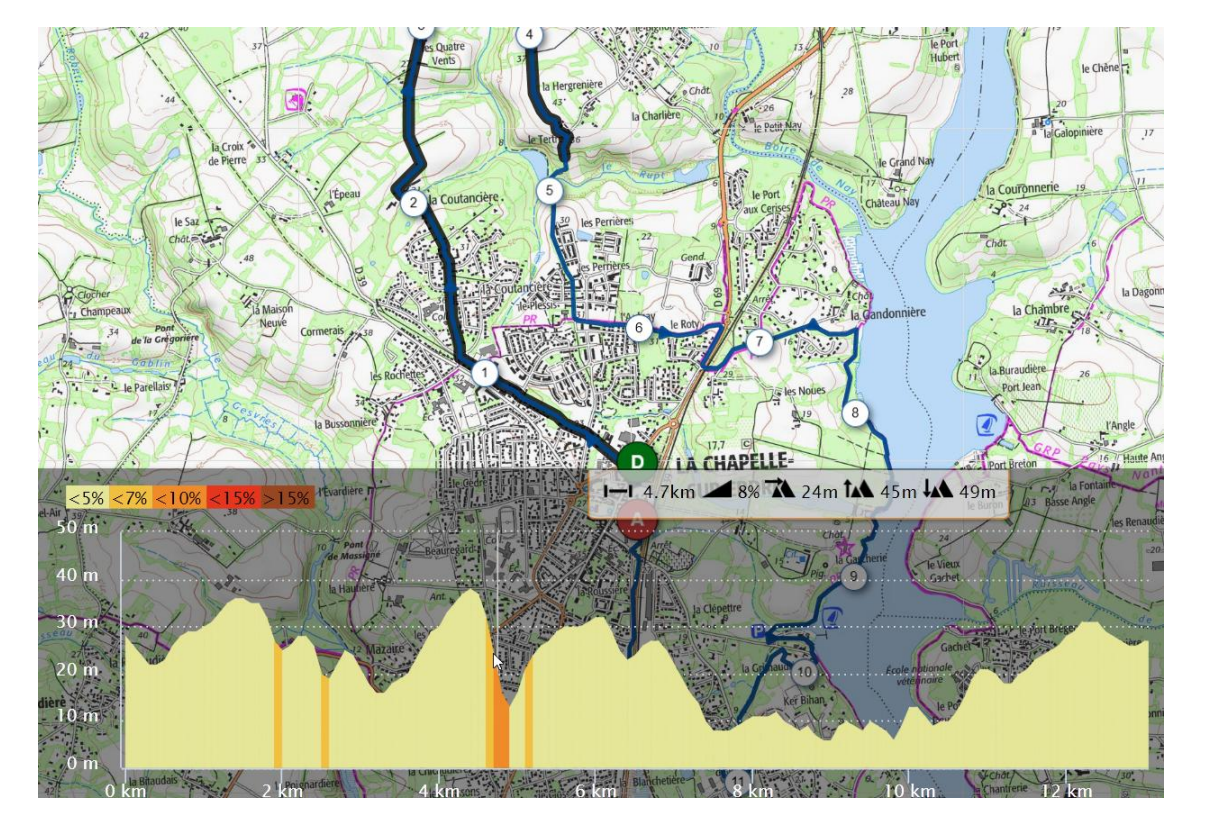

Personnalisation de l'affichage du trait du parcours :

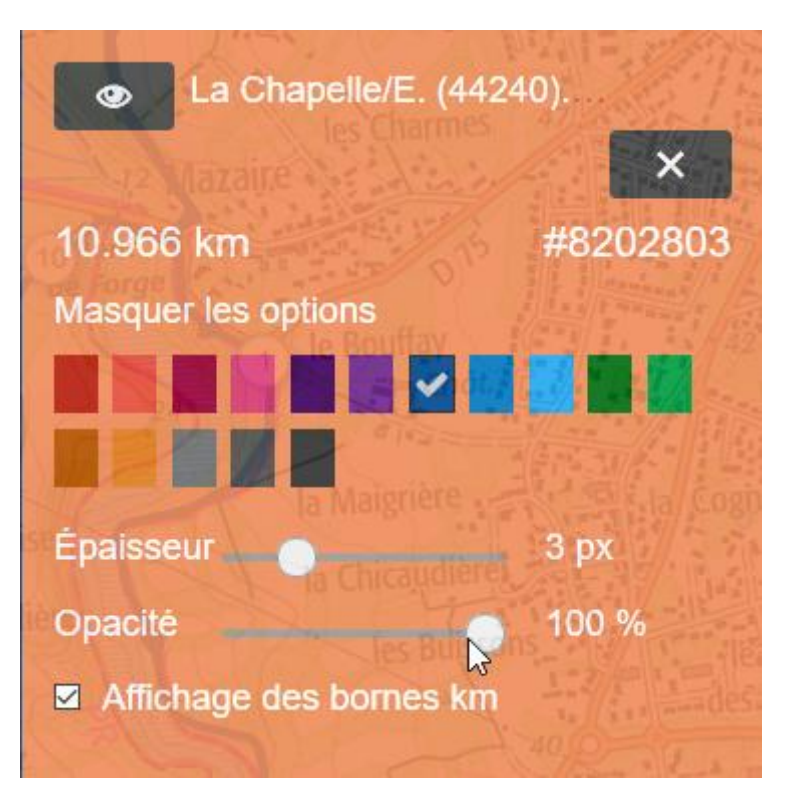

Il est possible de personnaliser l'affichage du trait du parcours. Choix possibles :

- Couleur du trait
- Epaisseur du trait
- Opacité du trait
- Affichage des jalons kilométriques le long du parcours.

### 3 Se Connecter à Openrunner avec un compte

La connexion avec un compte apporte des fonctionnalités complémentaires (création de parcours, import de fichier trace, accès aux fonds de carte IGN, accès à la liste des parcours du compte).

3.1 Création du compte personnel :

CRÉER UN COMPTE GRATUIT

Cliquer sur le bouton **de la barre de menus.** En haut à gauche de la barre de menus.

Les deux fenêtres pour la création d'un compte :

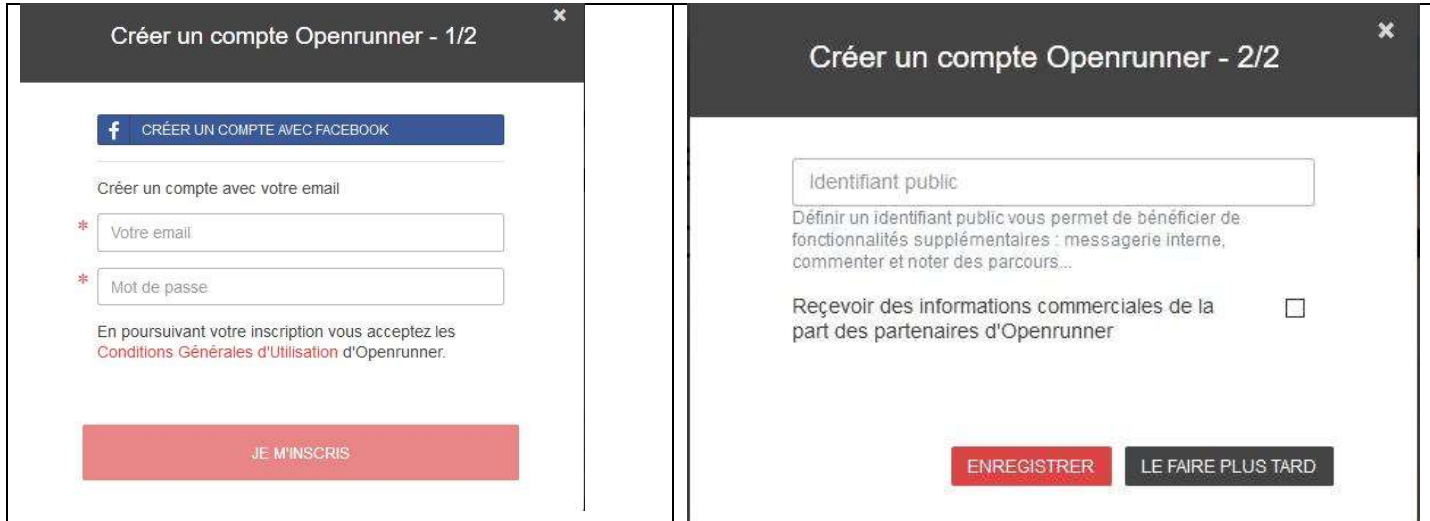

Avec la connexion sur un compte, un nouveau menu est alors disponible (en haut à droite de la page d'accueil).

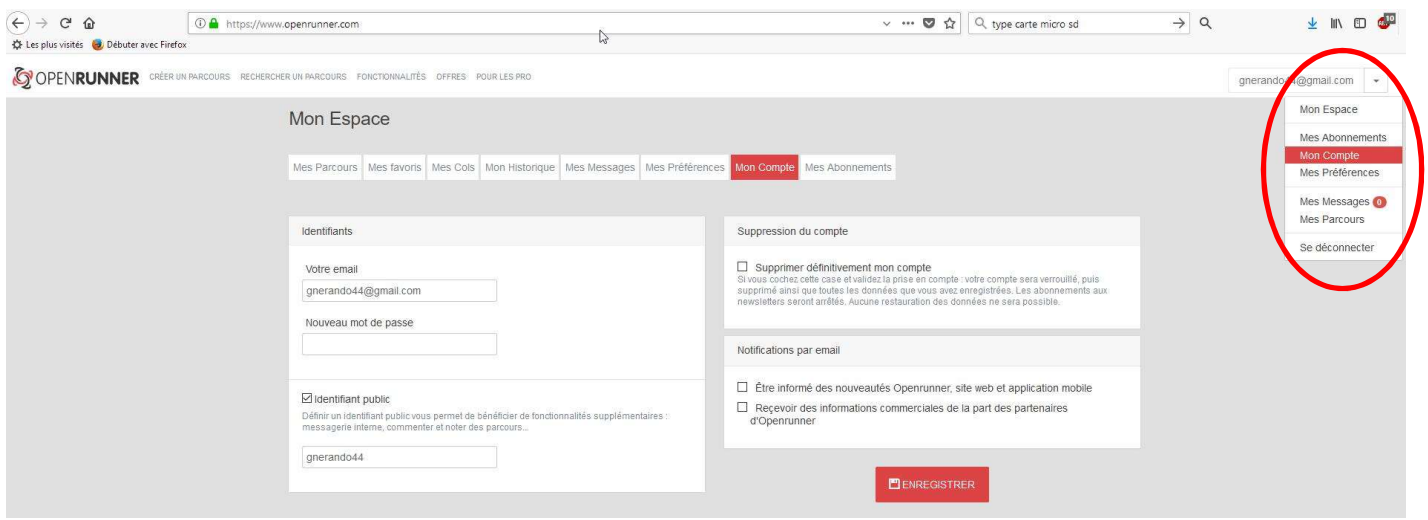

L'onglet Mon Compte permet de gérer les paramètres du compte.

L'onglet Mes Parcours donne accès à la liste de tous les parcours du compte.

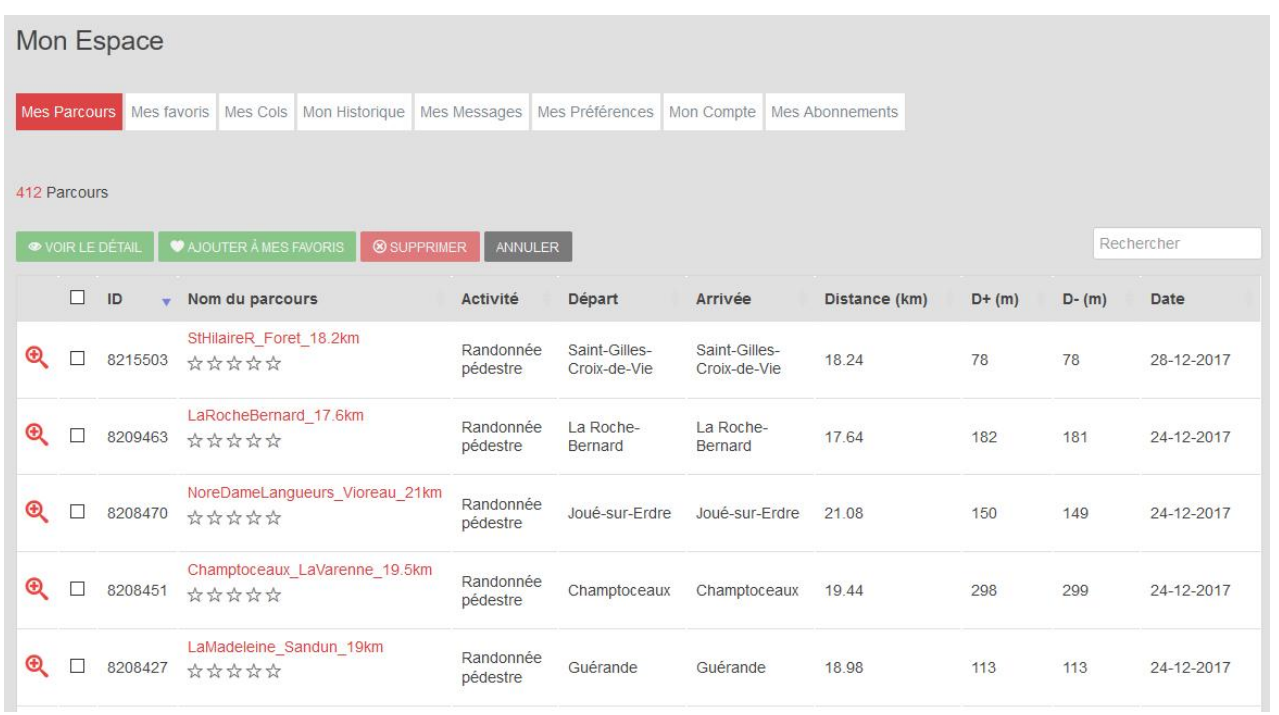

l'onglet **Mes Préférences**<br>L'onglet permet de définir les paramètres de travail du compte : Centrage des cartes, activités favorites, apparence du trait du parcours, zoom avec la molette de la souris, centrage automatique de la carte après ajout d'un point.

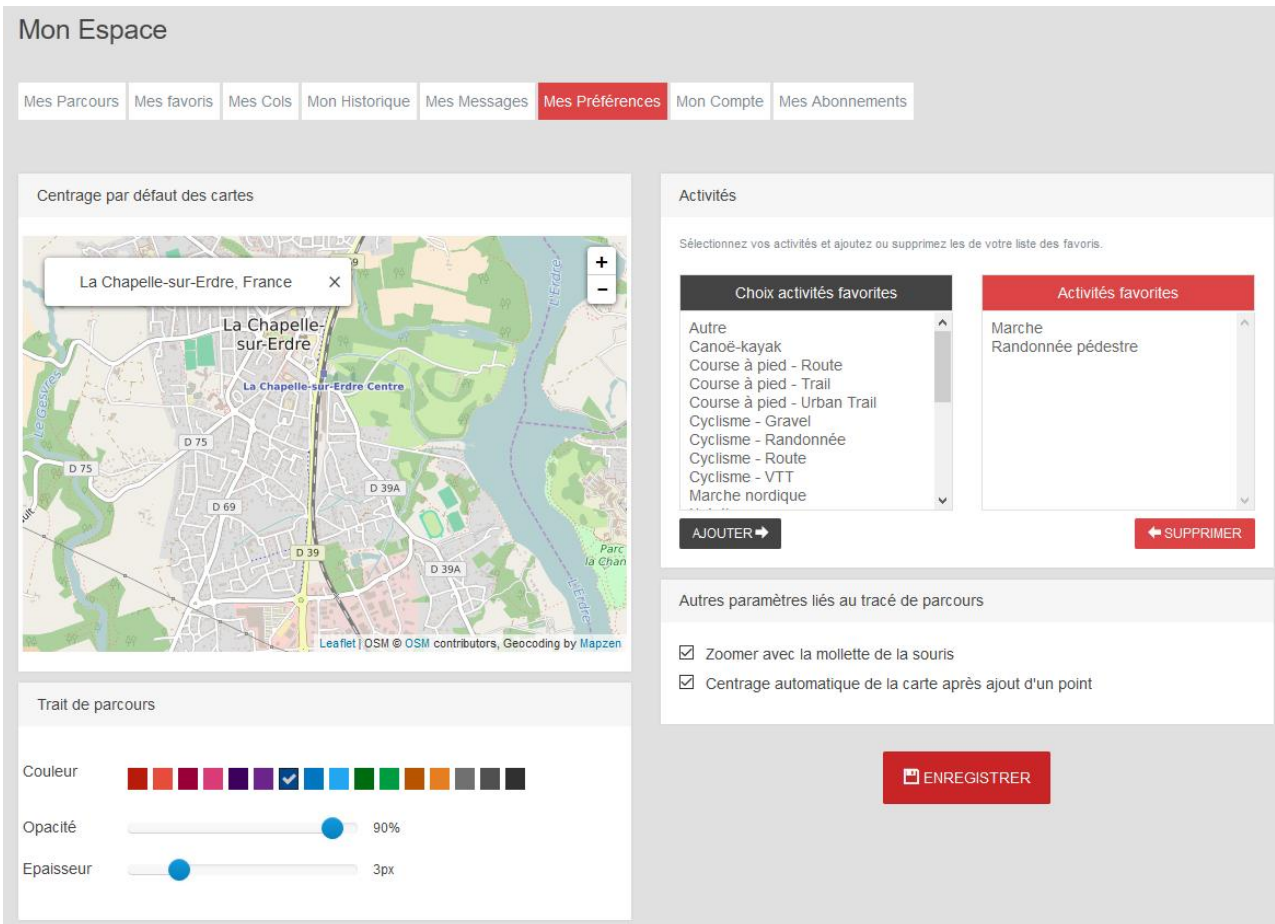

Les autres onglets sont moins utilisés.

### 4 Présentation détaillée des écrans de visualisation et d'édition de circuits

#### 4.1 Visualisation d'un circuit

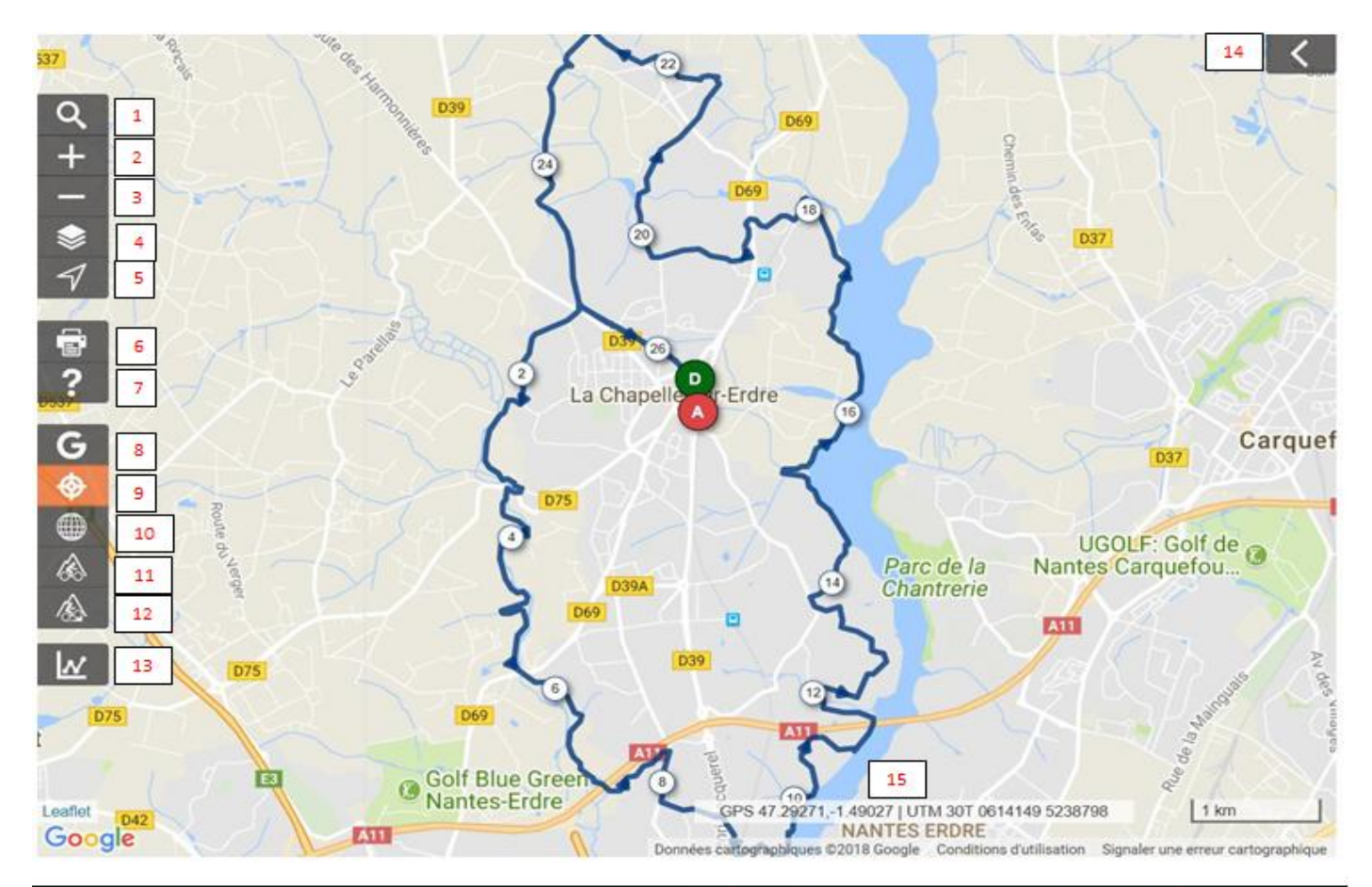

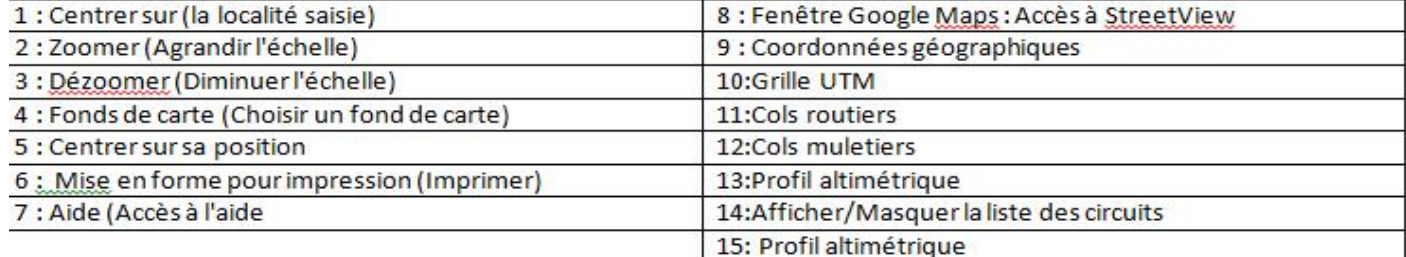

#### Informations complémentaires

#### Type de terrain majoritaire Parcours emprunté par l'auteur Dernière mise à jour Identifiant du parcours

Mixte Non 07-11-2017 6533533

#### Partager ce parcours

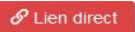

Sur les réseaux sociaux

#### Copiez le lien ci-dessous et utilisez le comme accès direct au parcours

Par email

https://www.openrunner.com/r/6533533

</> Sur votre site web

## Description

26,5km, J2 le 26/05/16. Boucle dans sens anti-horaire. Parking de l'église, chemin en direction de la Coutancière, les Rochettes, la Bussonnière, l'Evardière, chemin de Massigné, bord du Gesvres, bas de Mazaire, pont de Forges, Gesvres rive droite, viaduc de la Se maiame, jes Hauts de Gesvres, l'Hopitau, les hauts de l'Erdre,<br>chateau de l'Hopitau, Bd Jacques Demy, promenade de l'Hopitau,<br>traversée du Bd Becquerel, rue des Besneries, rue de la hauted'avantiere, port Barbe, hord de l'Erdre, la Desneries, l'ue la naudie-<br>l'autoroute, Portic, la basse Poterie, Cotalard, chemin du Portreau,<br>l'autoroute, Portric, la basse Poterie, Cotalard, chemin du Portreau,<br>chemin de l Hergrenière, Mouline, Chemin de la Planche, la Bouillonnière, rue du<br>Jeu, rue des Métayers, rue de la Hillet, route de la Table Ronde, les Quatre Vents, allée de la Coutancière, parking de l'église.

Le lien pour accéder au circuit N° 6533533 qui correspond au tour de La Chapelle/Erdre est le suivant :

### http://www.openrunner.com/r/6533533 ou http://www.openrunner.com/?id=6533533

Il est également conseillé d'enregistrer ce modèle de lien d'accès dans vos favoris. Cela permet de mémoriser la syntaxe du lien. Il suffira alors de modifier uniquement l'identifiant du parcours pour accéder au circuit souhaité (Accès direct à un circuit à l'ouverture d'Openrunner).

Le bouton 14 : Afficher/Masquer la liste permet d'afficher la liste de gestion des parcours ouverts. En effet, il est possible de visualiser plusieurs parcours simultanément sur le même fond de carte.

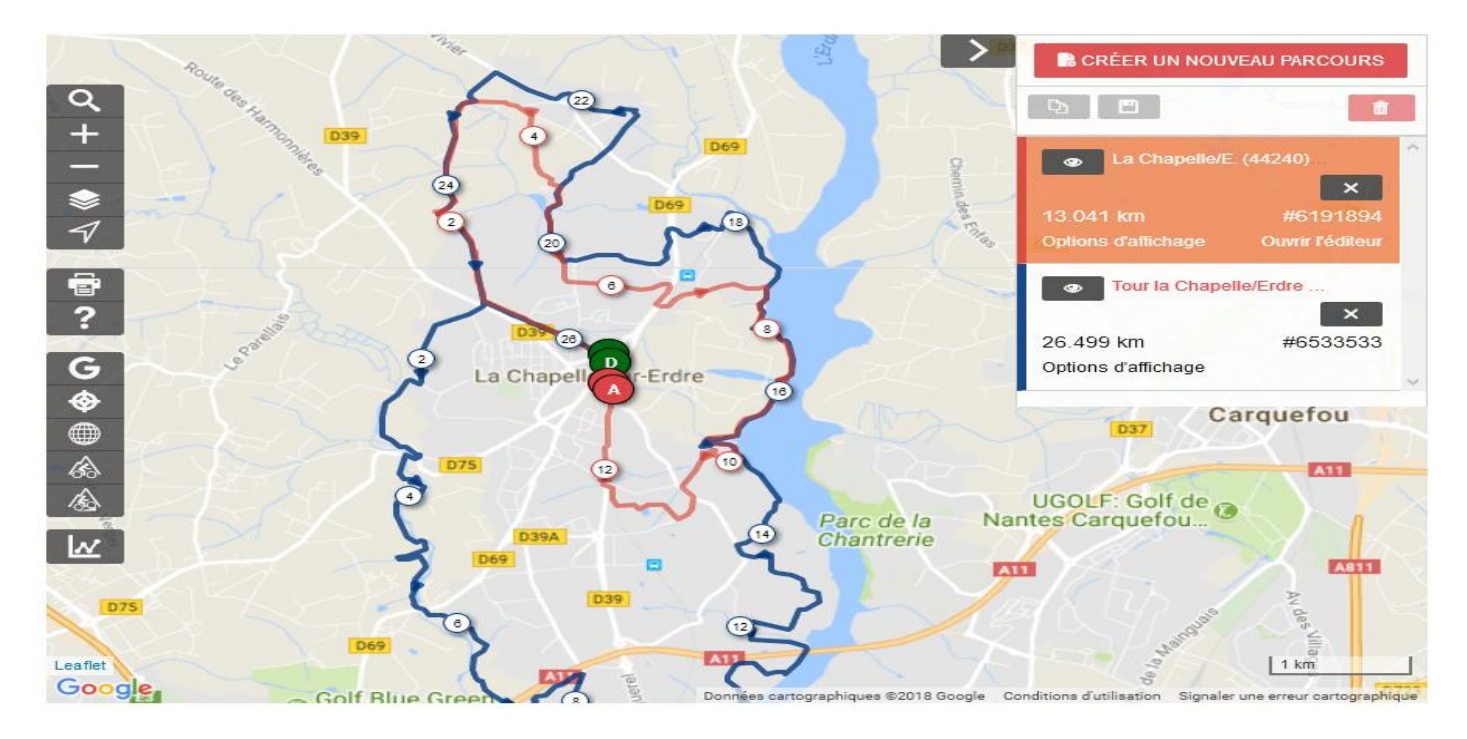

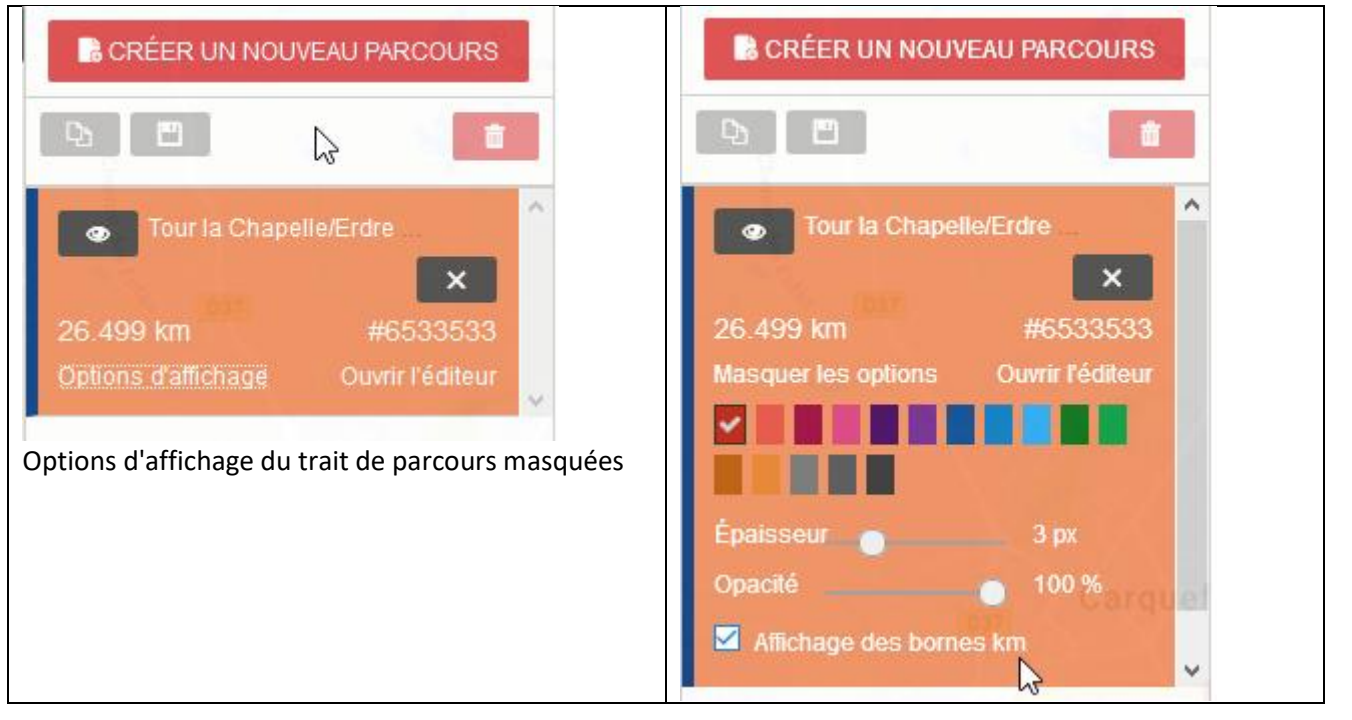

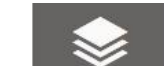

Le bouton 4 de la barre d'outils verticale de gauche permet de sélectionner le fond de carte souhaité. C'est le fond de carte IGN- France Top 25 qui apporte le plus de précision. Ce fonds est à utiliser en mode création de parcours.

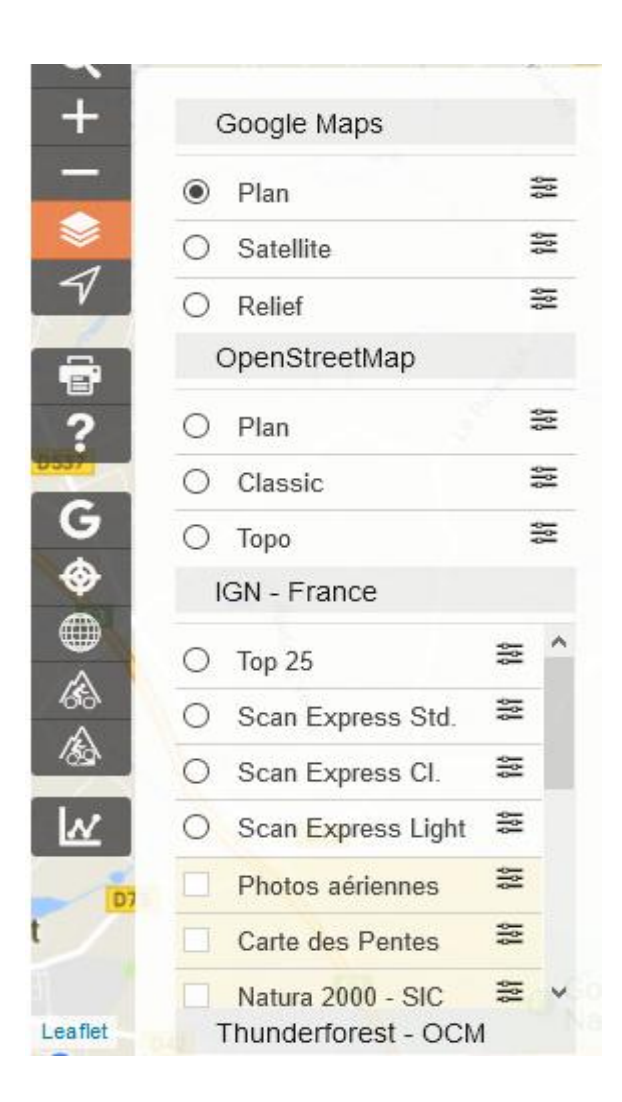

### 4.2 Edition d'un circuit (mode création)

Le passage en mode édition (création) peut se faire de deux façons :

Soit avec le bouton créé un nouveau parcours **du la CRÉER UN NOUVEAU PARCOURS** 

Soit avec le lien Ouvrir l'éditeur

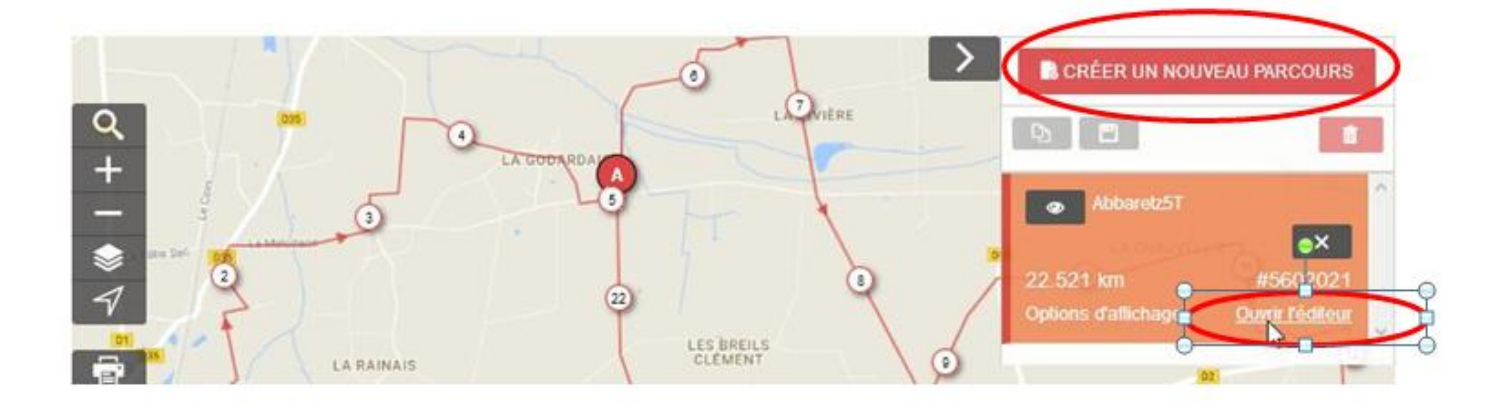

Visualisation d'un circuit en mode édition :

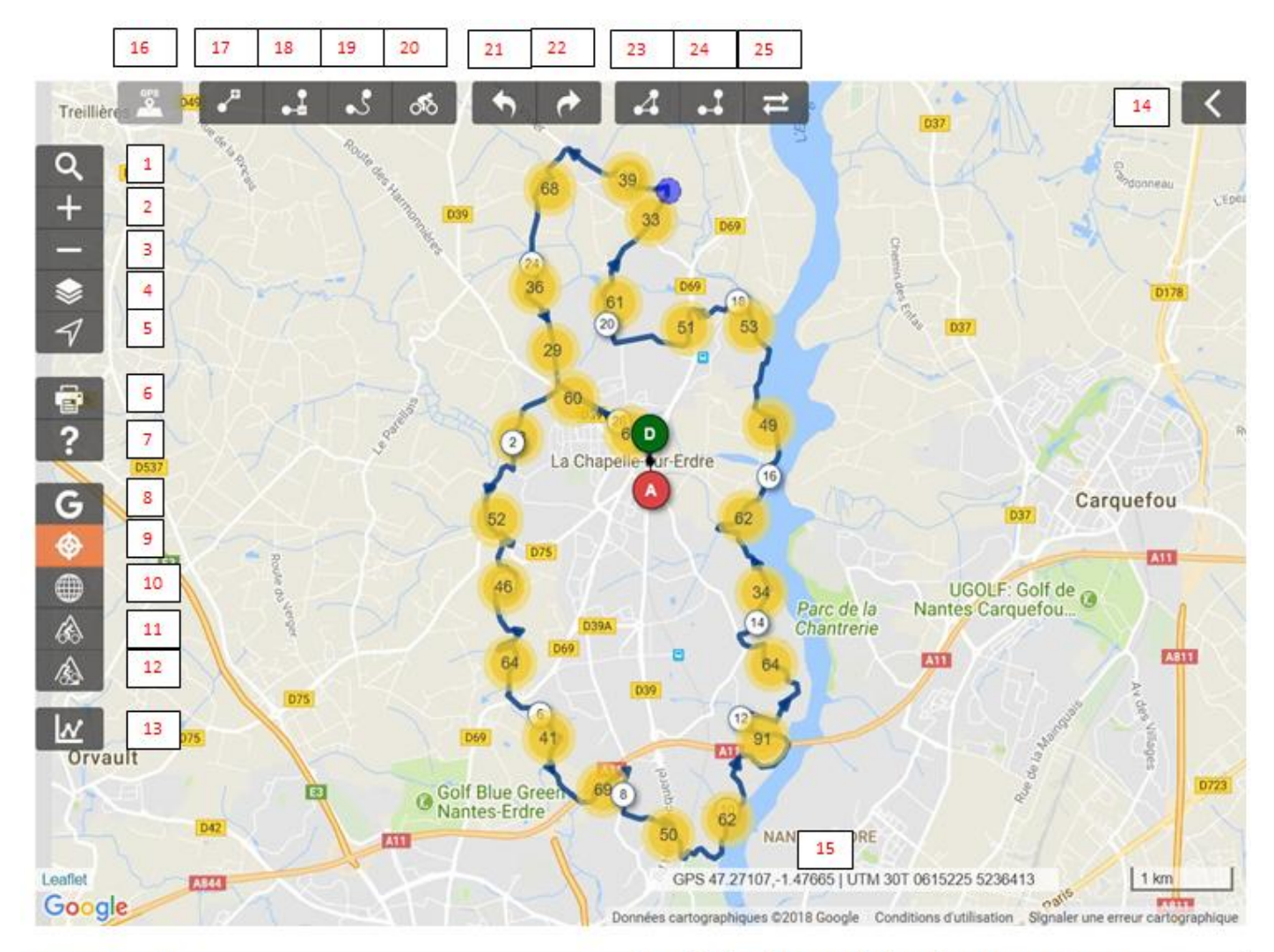

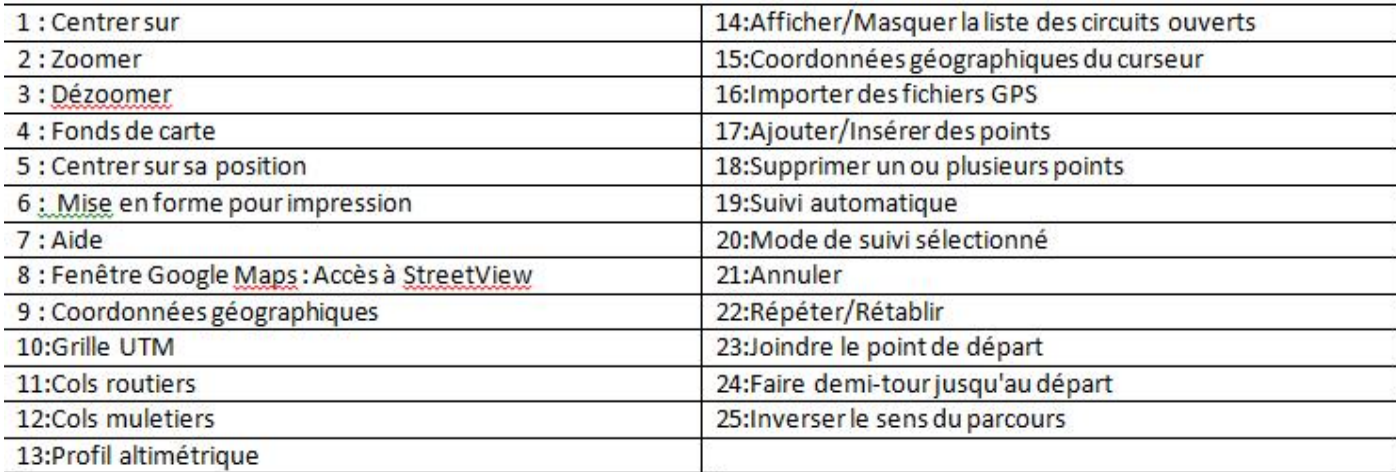

### 5 Importer (et visualiser) une trace GPS disponible sur le PC

Si vous disposer d'une trace d'un parcours donné dans un format standard (Gpx, Kml, trk…) sur votre PC, il faut d'abord l'importer sur Openrunner pour pouvoir la visualiser.

Prérequis: Il est nécessaire d'afficher la barre des outils d'édition (voir 4.2).

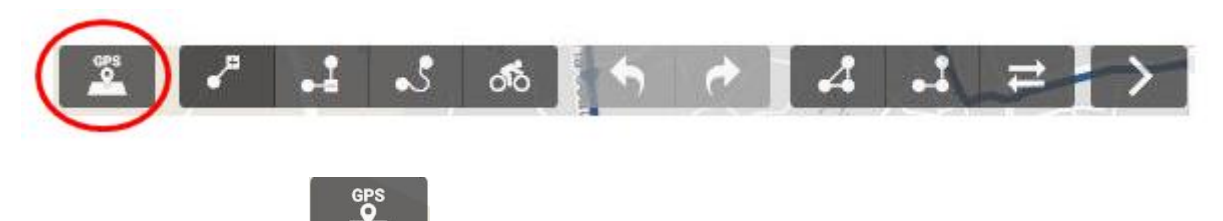

Un clic sur le bouton 16 va permettre l'importation du fichier GPS. Cela ouvre une fenêtre de l'explorateur de fichiers pour sélectionner le fichier trace souhaité sur son PC.

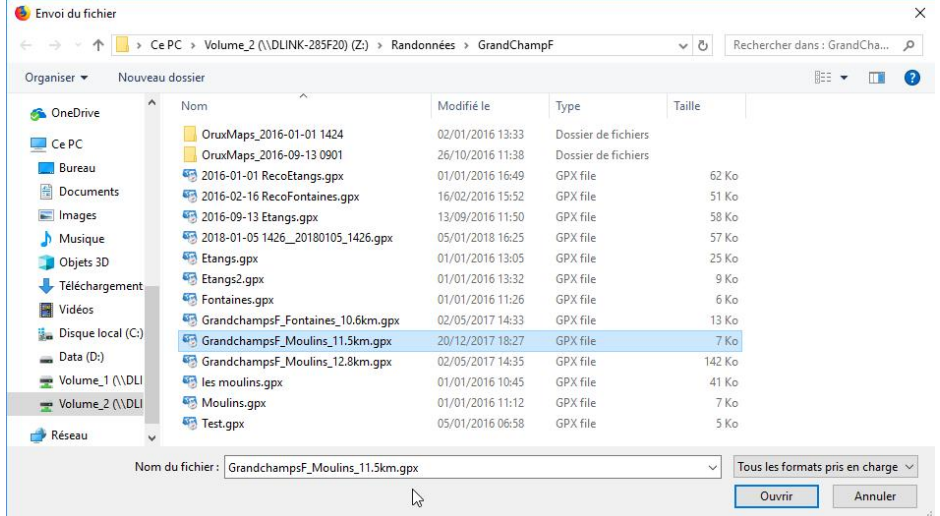

Sélectionner le fichier trace souhaité puis cliquer sur Ouvrir pour importer la trace sur Openrunner.

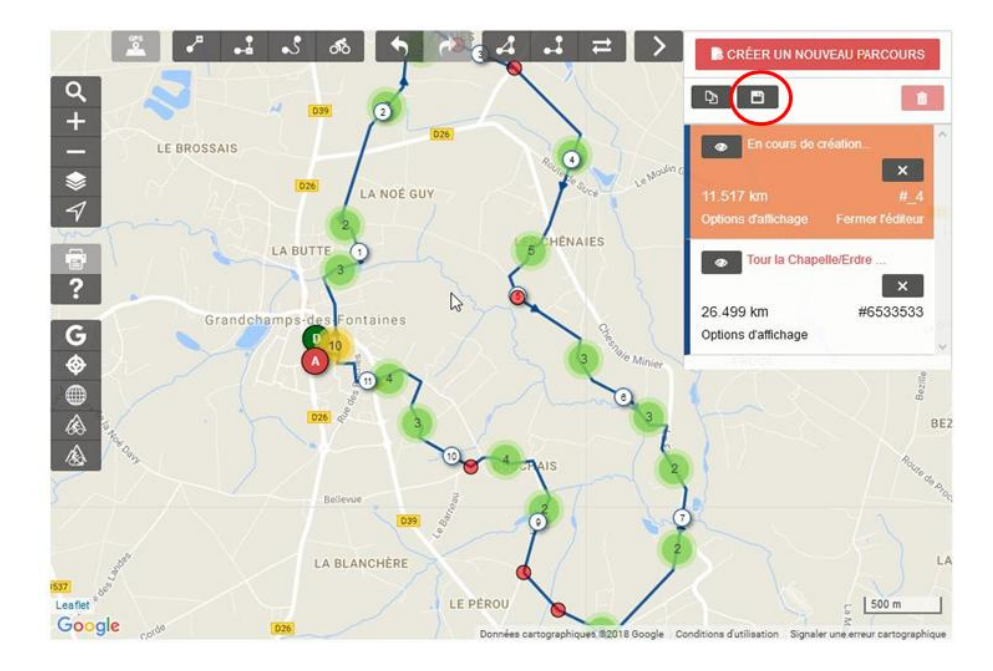

Il est alors possible d'enregistrer le fichier en cours de création avec le bouton représentant une disquette

On renseigne les informations complémentaires relatives à la randonnée. L'identifiant de parcours sera donné automatiquement.

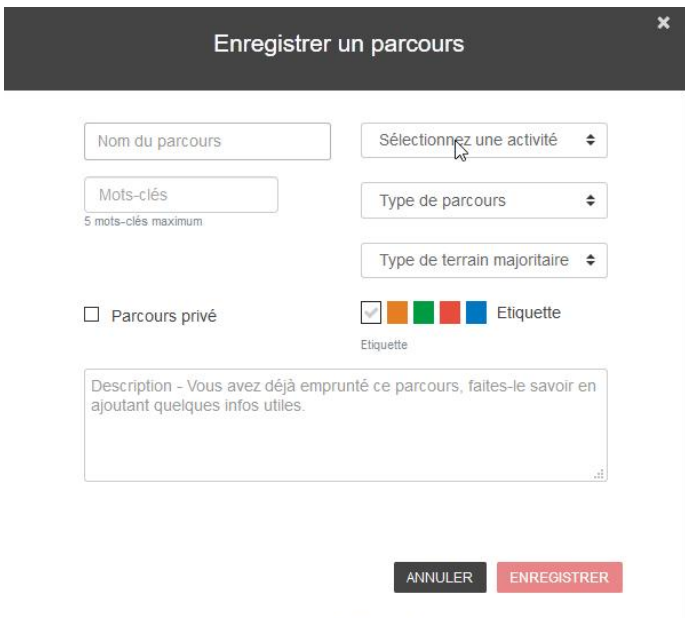

# 6 Conclusion

Vous savez maintenant visualiser un parcours disponible sur le serveur Openrunner ou sur votre PC.

# Annexe 1 Le guide de démarrage rapide

Il est constitué de 10 courtes vidéos :

Passer au nouvel openrunner Centrer sur la carte Modifier ses préférences Tracer un parcours point à point Tracer un parcours en utilisant un calculateur d'itinéraire Importer un fichier GPS Enregistrer un parcours Modifier un parcours Insérer ou modifier les points Imprimer un parcours

Ne pas hésiter à revoir autant souvent que vous le voulez la séquence qui correspond à votre besoin du moment.

# Annexe 2 Rappel des boutons des écrans de visualisation et d'éditions de tracés

# Ecran de visualisation

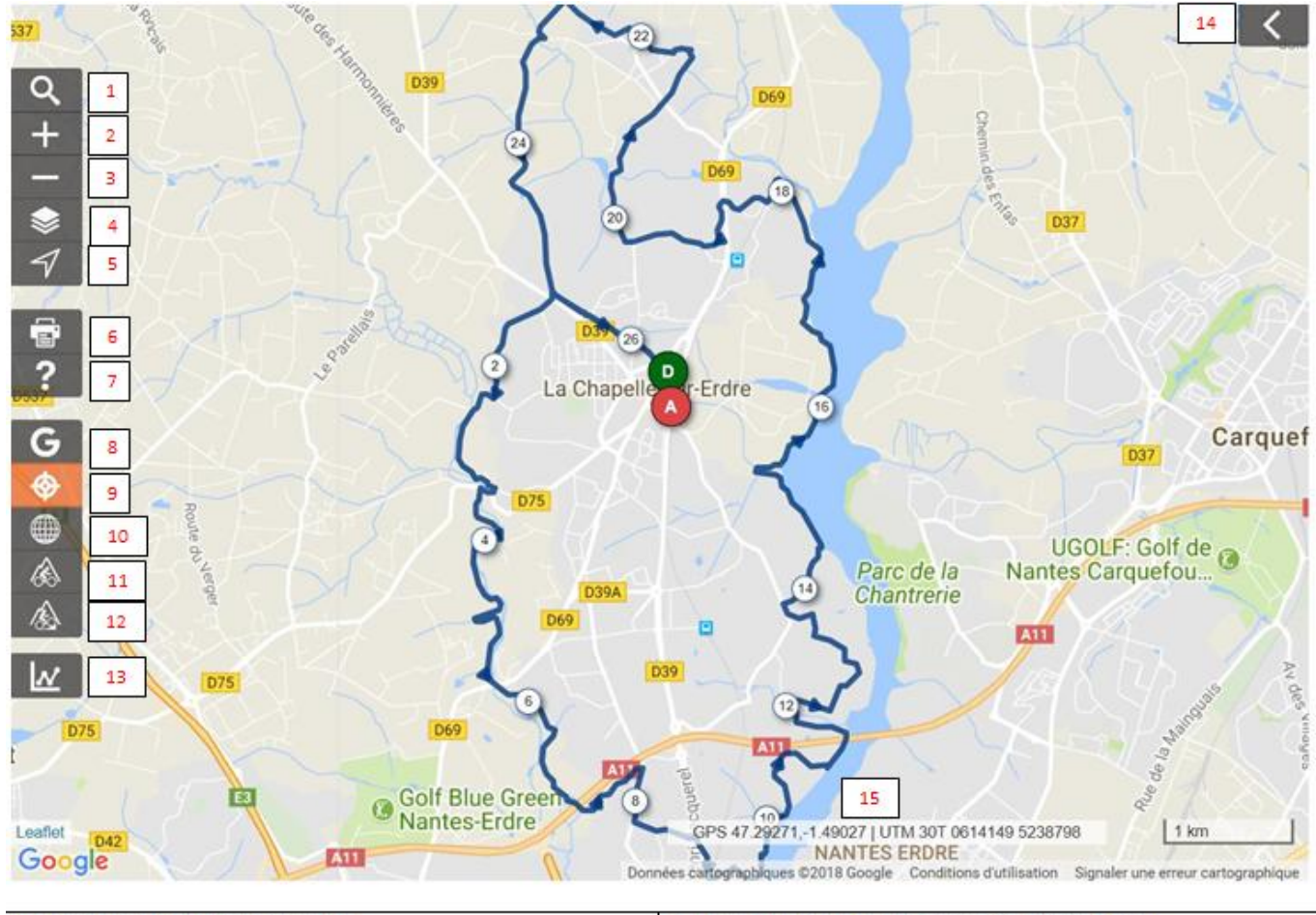

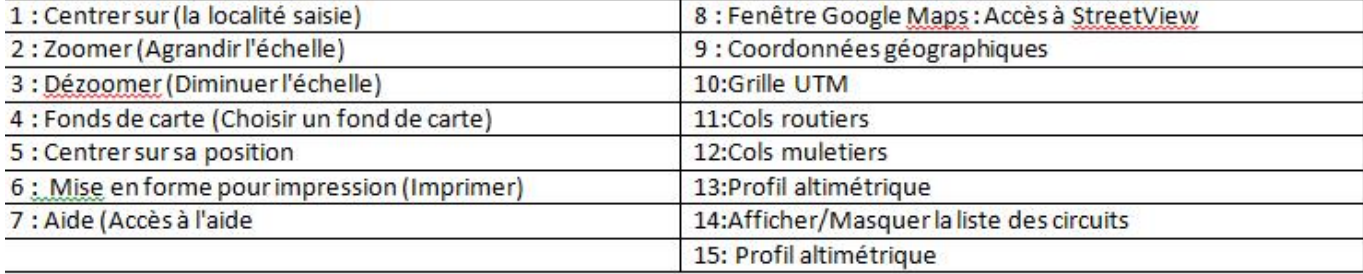

# Ecran d'édition

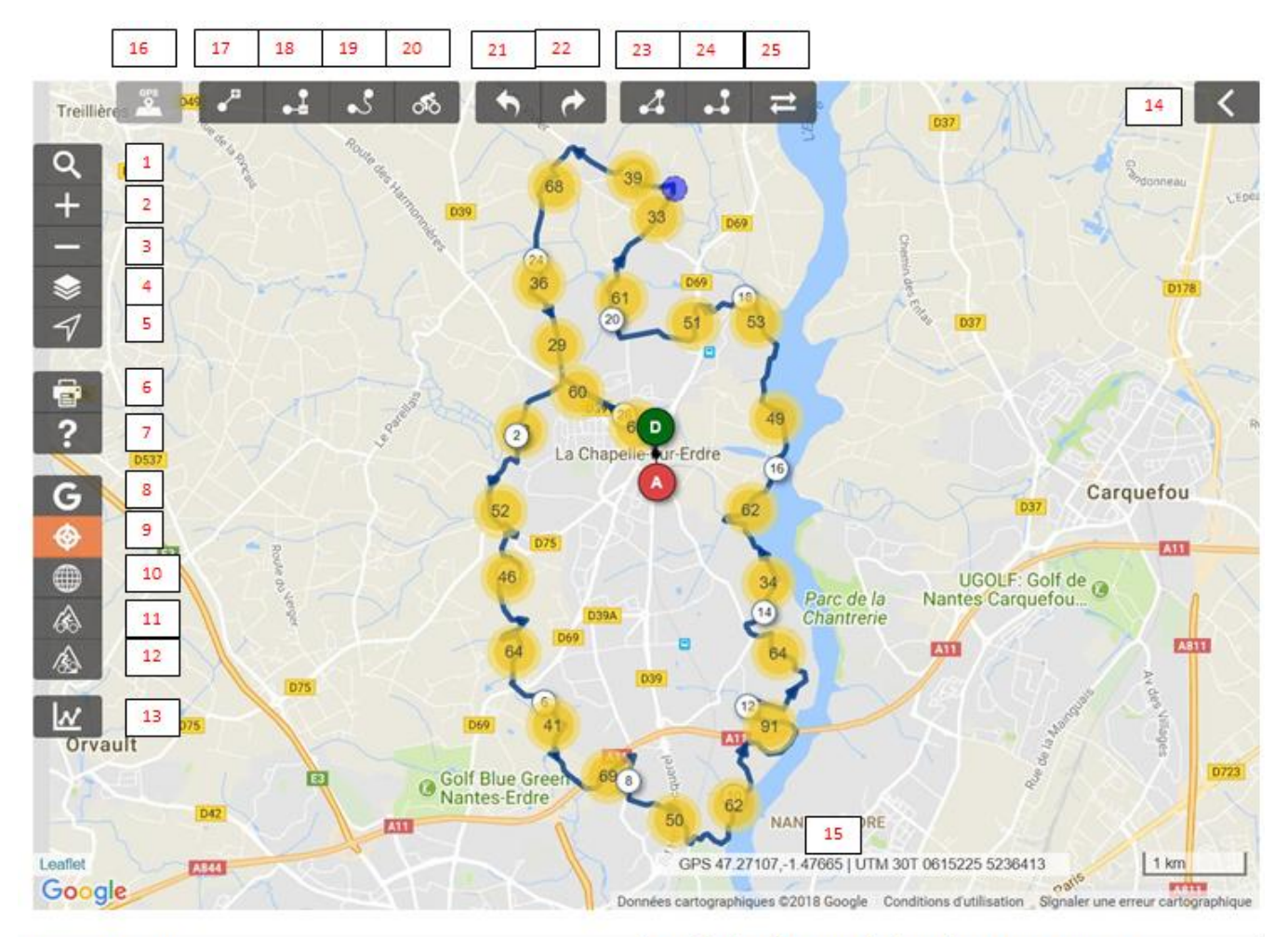

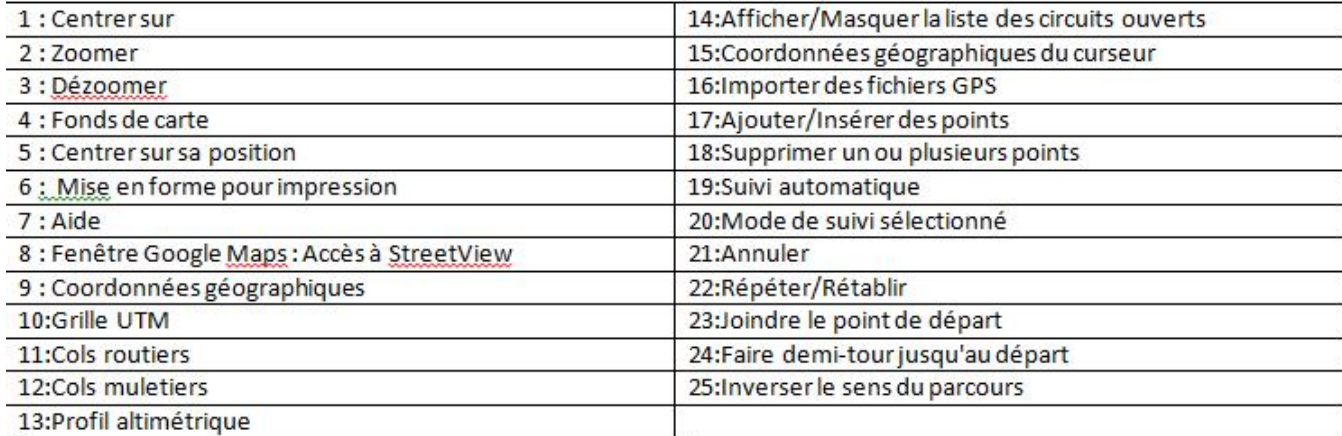